## **Инструкция по доступу к ЭБС «Университетская библиотека онлайн»**

*Уважаемые студенты и преподаватели Оренбургского филиала «РЭУ им. Г.В. Плеханова».* 

*C 22 июля 2015 по 21 июля 2016 открыт доступ к электронно-библиотечной системе «Университетская библиотека онлайн». Все материалы в объеме базовой коллекции доступны после самостоятельной регистрации на сайте ЭБС с территории вуза (регистрация предоставляется по IP-адресу филиала).*

Шаг 1. Набрав в строке поиска интернет-браузера адрес сайта www.biblioclub.ru, Вы попадаете на стартовую страницу ресурса. Вам необходимо выбрать **«Университетская библиотека онлайн»** (на рисунке выделено рамкой красного цвета).

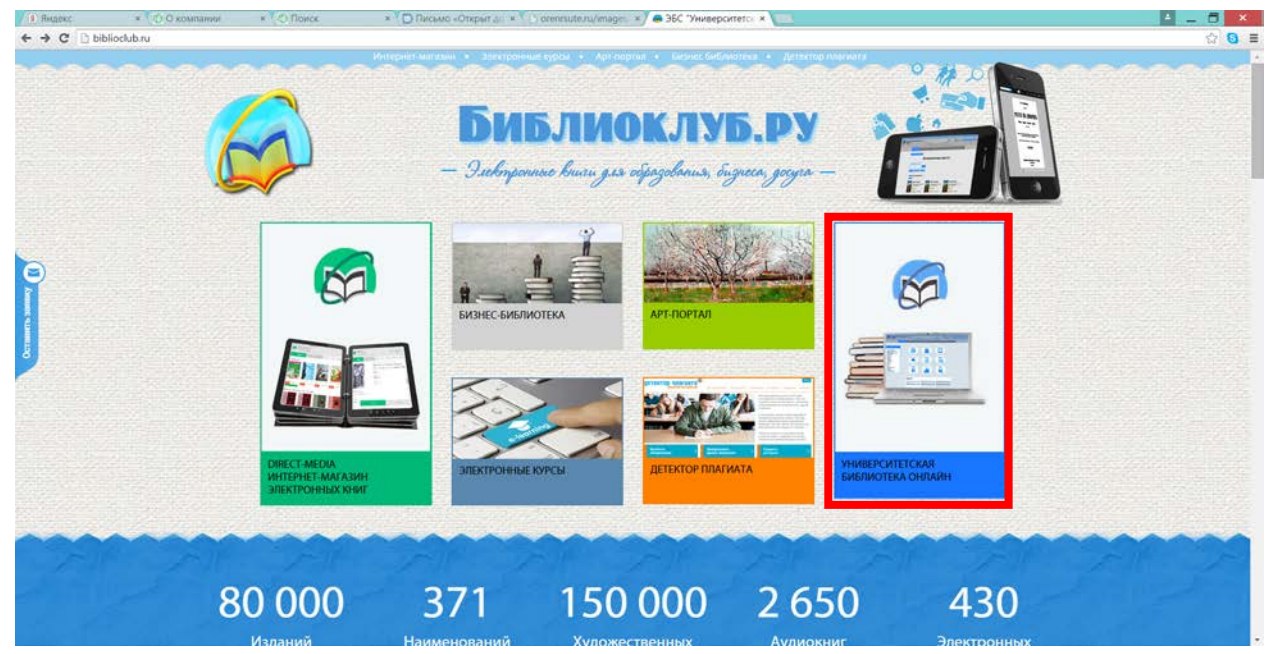

Шаг 2. После того, как откроется страница **«Университетская библиотека онлайн»** Вы можете самостоятельно пройти регистрацию для получения доступа.

**ВАЖНО! Регистрацию необходимо проводить только на территории ВУЗа (регистрация предоставляется по IP-адресу филиала)!**

Для регистрации Вам необходимо нажать на кнопку (ссылку) «Регистрация» (на рисунке выделено рамкой красного цвета).

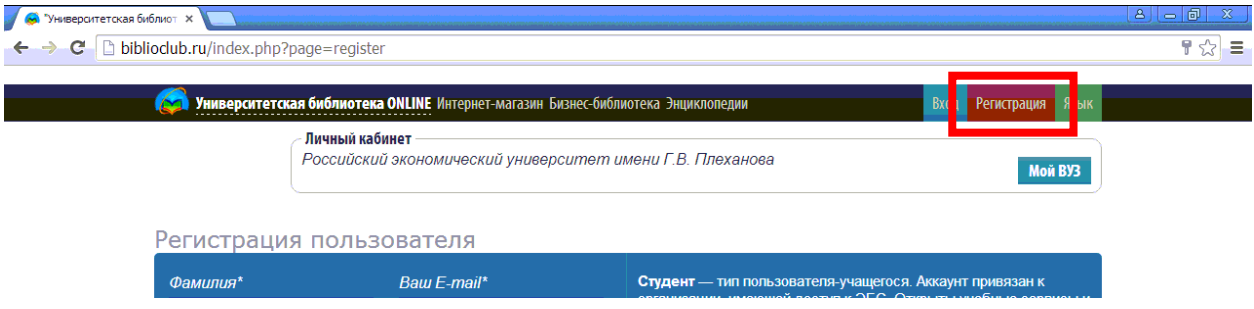

Шаг 3. Вам необходимо заполнить регистрационную форму, указав все необходимые данные. Все поля обязательны к заполнению. Пример заполнения смотрите на рисунке. После заполнения всех полей следует нажать на кнопку «Зарегистрироваться».

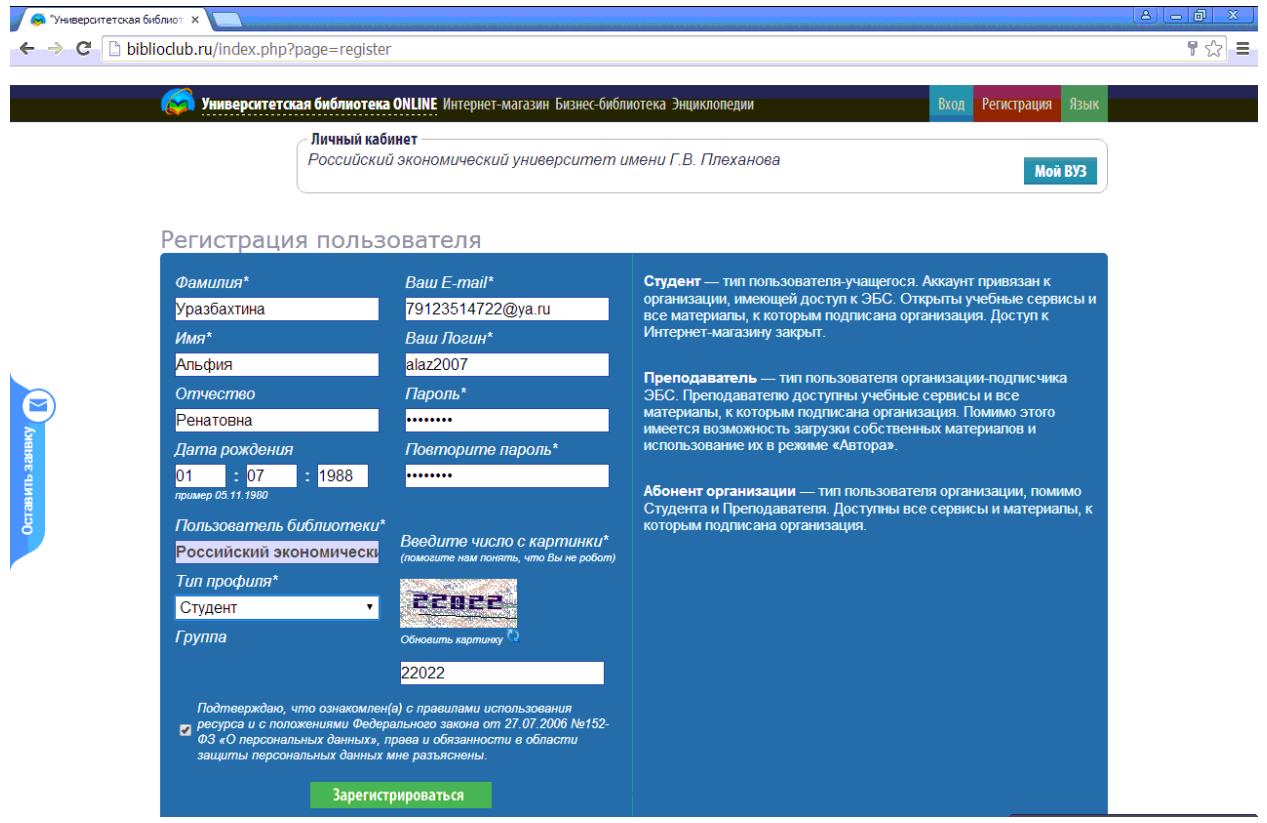

Шаг 4. После прохождения регистрации на указанный Вами электронный ящик придет письмо активации. Вам необходимо следовать инструкции письма (перейти по ссылке активации). Перед Вами откроется окно сообщения об успешной регистрации.

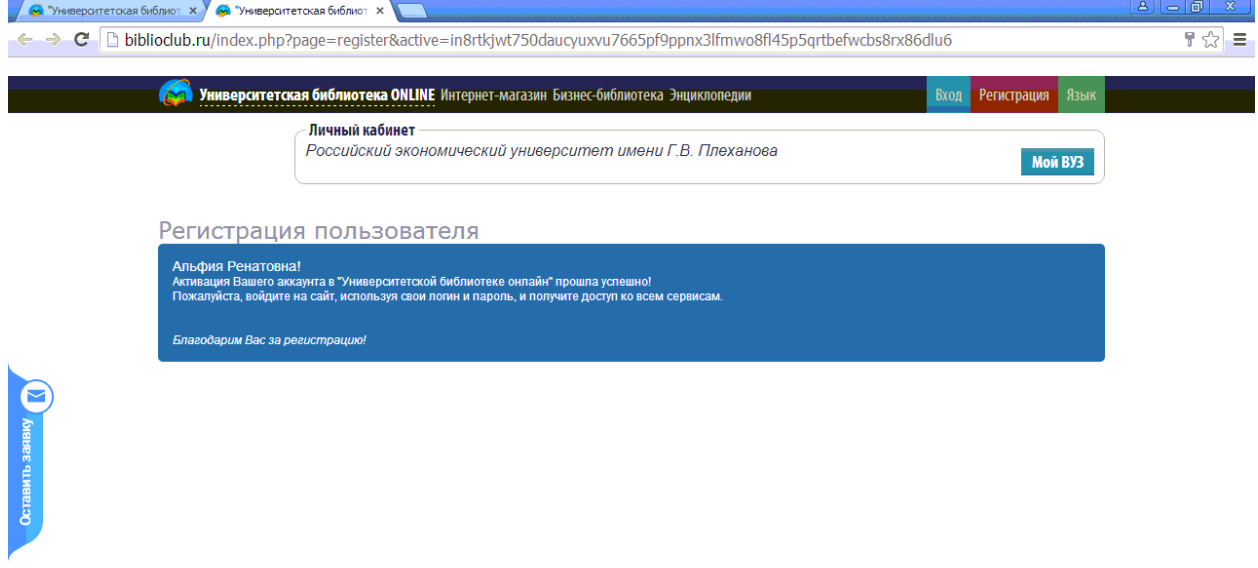

Шаг 5. Вам следует пройти авторизацию на сайте (войти). Для этого Вам необходимо нажать на кнопку (ссылку) «Вход» и ввести логин и пароль. (кнопки и форма ввода выделены рамкой красного цвета).

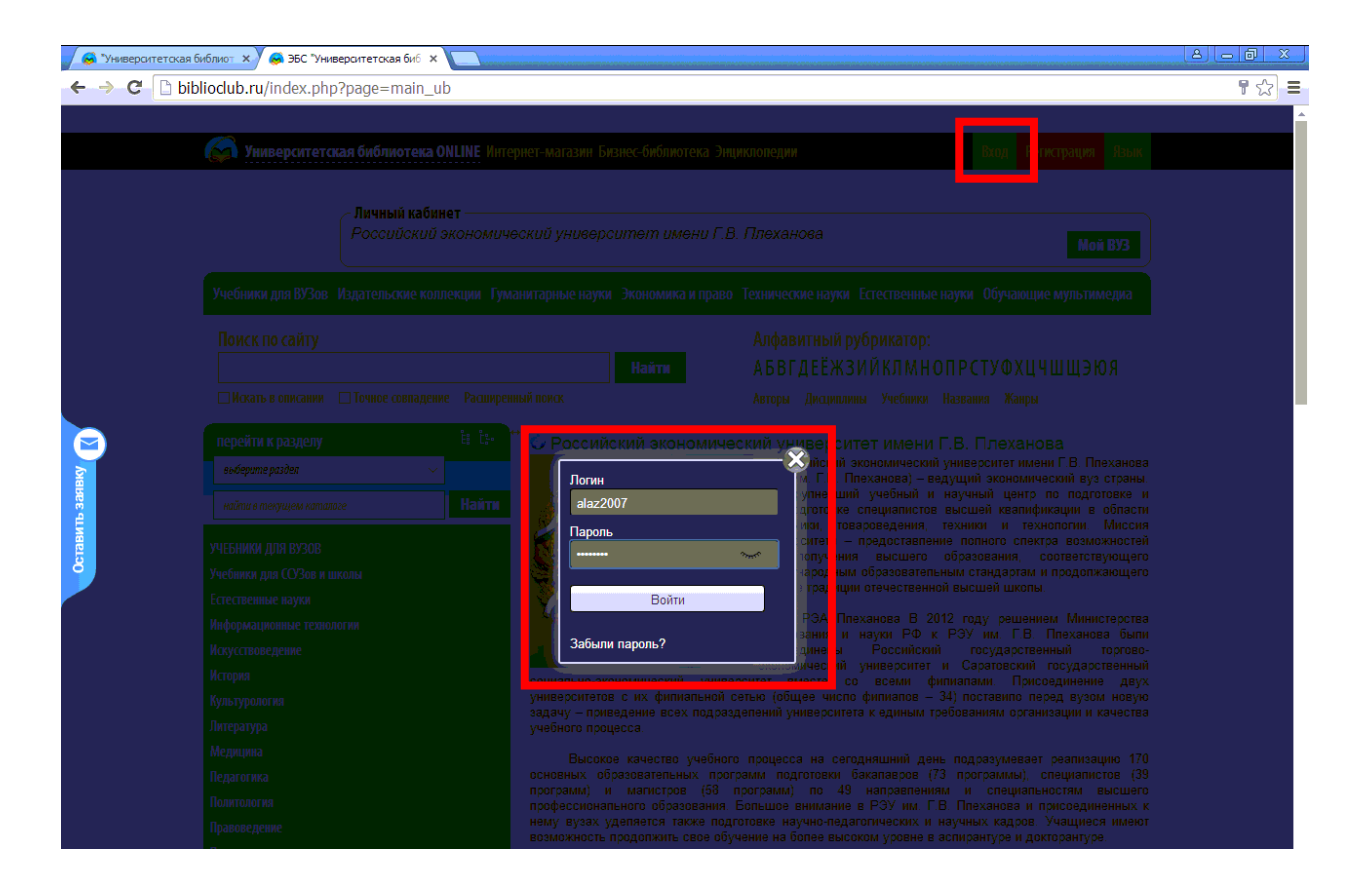

**Желаем Вам удобного пользования!**